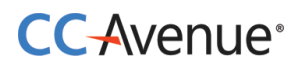

**CCAvenue UAE-Payment Link API Zoho CRM Integration Document**

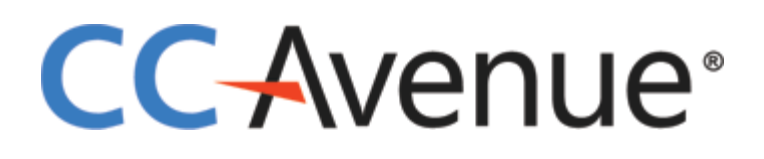

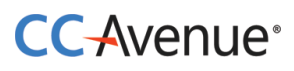

CCAvenue UAE plugin for Zoho CRM can be used by merchants to send the payment links to customer directly from Zoho CRM without logging into CCAvenue portal.

**Step 1 : CCAvenue UAE plugin for Zoho CRM installation**- You may find the CCAvenue UAE plugin for Zoho CRM on Zoho Marketplace, you can download the same from Zoho CRM and use the plugin to send payment links to customer directly from your Zoho CRM.

OR

**Installation email to customer** – Until the CCAvenue UAE app is submitted to Zoho Marketplace CCAvenue admin shall send the installation link to Zoho merchants. Please get in touch with [service@ccavenue.ae](mailto:service@ccavenue.ae) in case you are unable to find the CCAvenue UAE plugin on Zoho Market place.

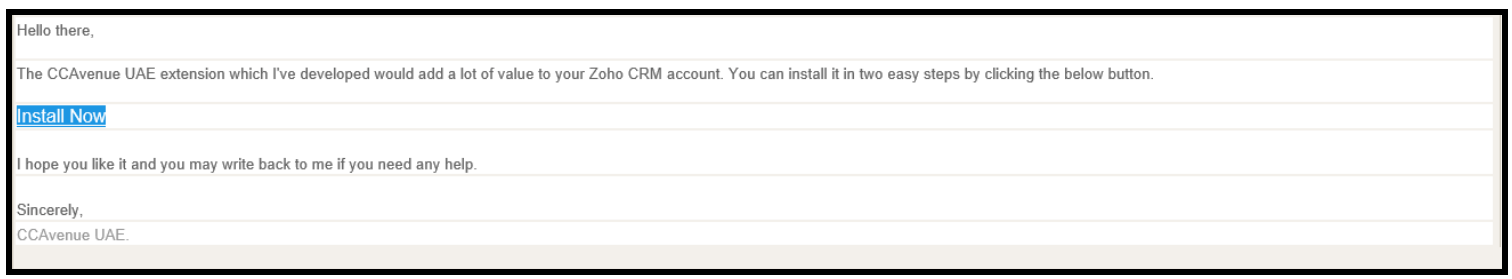

#### **Step 2 : Ccavenue UAE plugin Installation**

Upon clicking the Install Now button merchant is logged into the Zoho CRM where merchant has to tick the checkbox for terms and conditions and install the plugin.

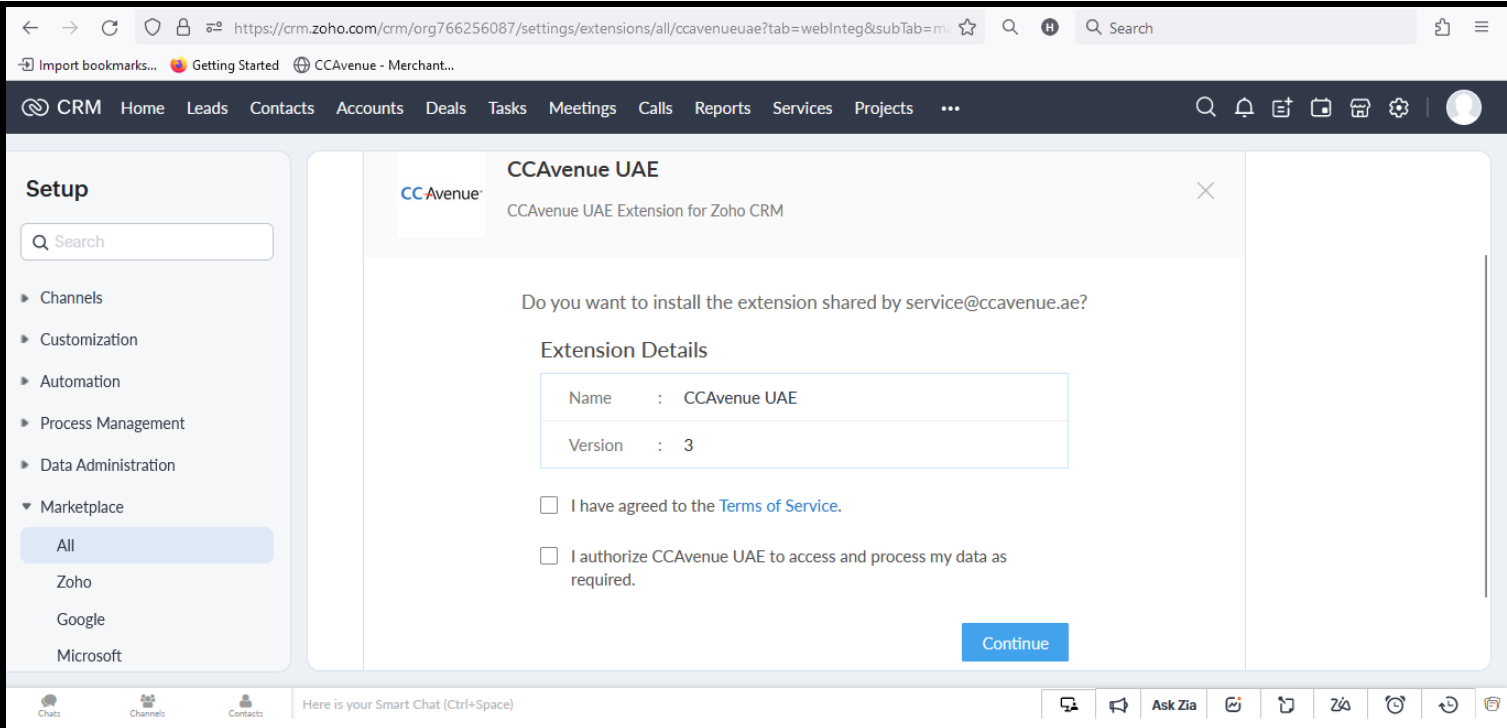

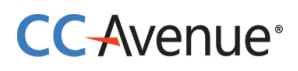

#### **Step 3: Installation Process**

Merchant can decide to install the CCAvenue UAE plugin for specific set of users and click on confirm. The installation of the plugin may take few minutes and will also display the Status of installation.

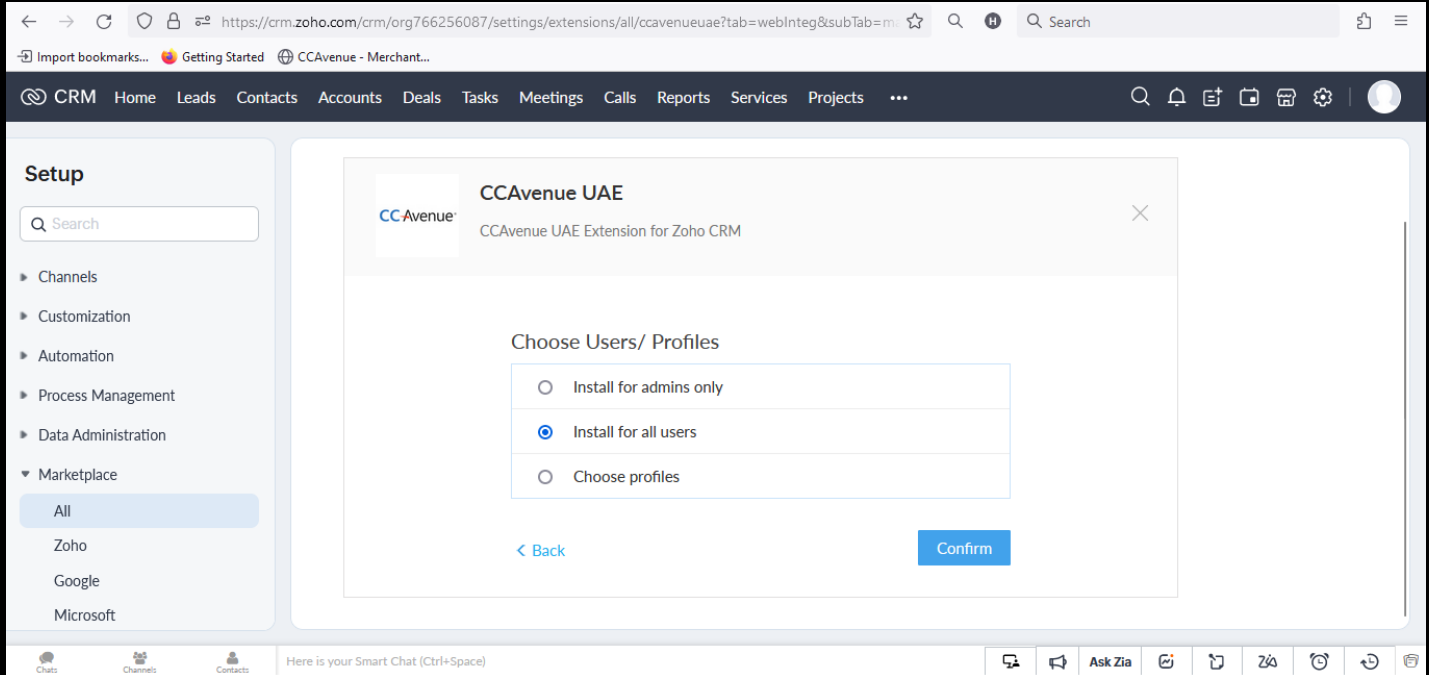

**Step 4: Extension Settings** – Merchant needs to input the Access Code and Encryption Key provided by CCAvenue which are specific to merchants CCAvenue Account. Both these values can be obtained by the merchant from CCAvenue dashboard.

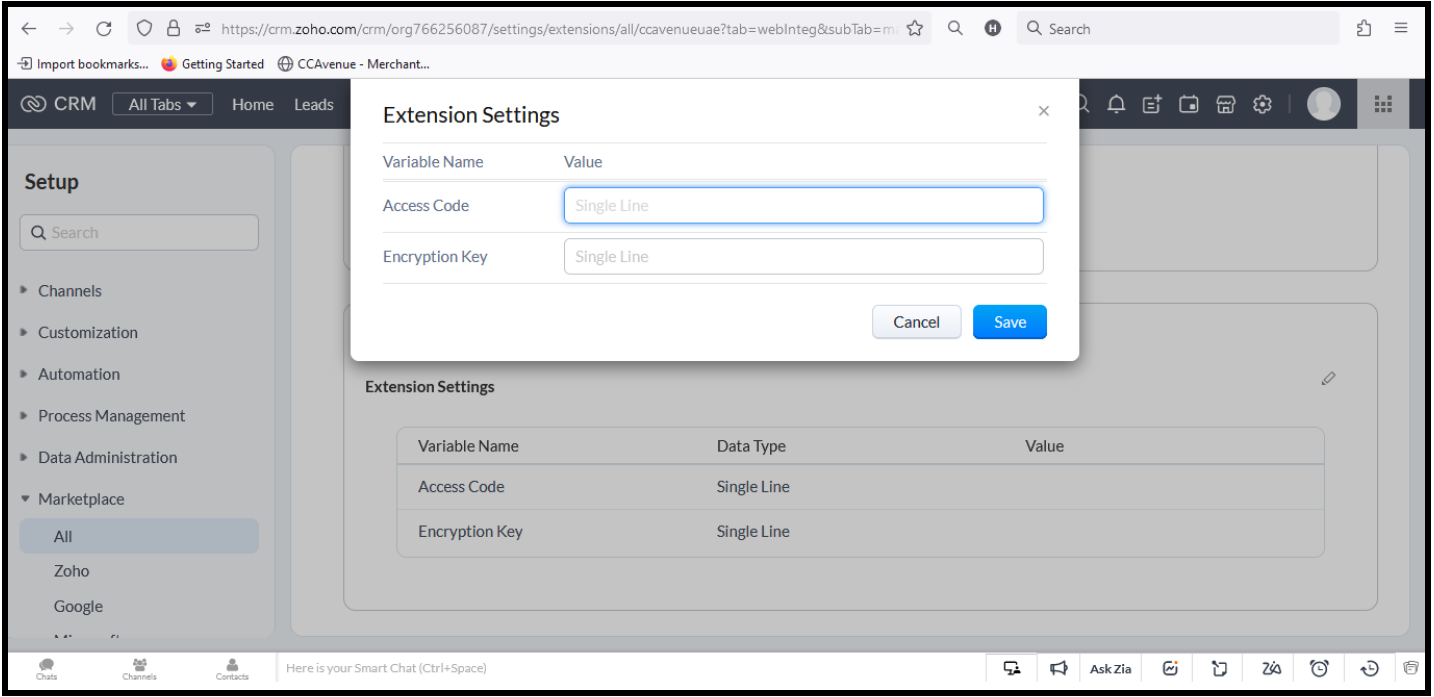

# **CC-Avenue**<sup>®</sup>

**Step 5 : Sending Payment links** – Once the CCAvenue UAE app credentials are saved merchant can navigate to their Invoices section in Zoho to send the payment links via CCAvenue.

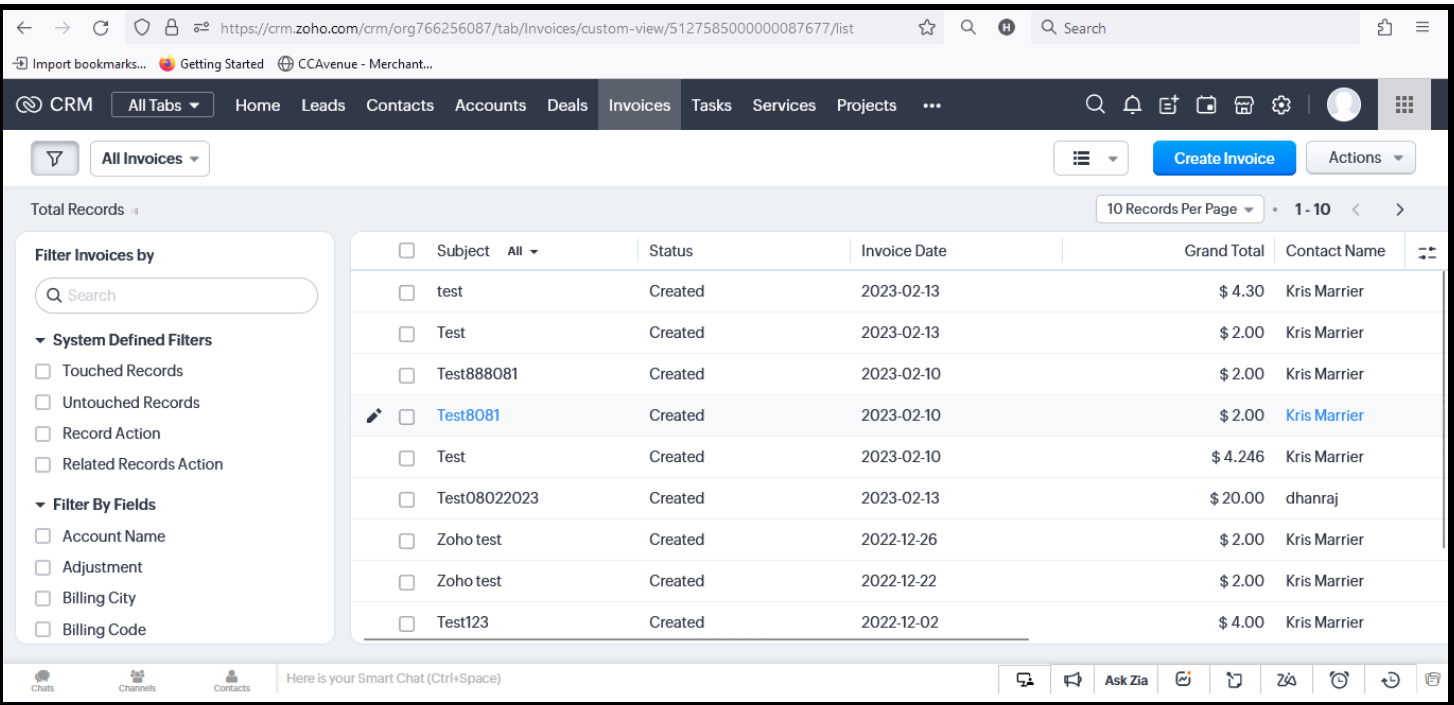

Merchant can see the 'Send CCAvenue Invoice' button and Edit button for the invoice. Edit button can used by the merchant to select the currency for the payment link. The currencies in which the payment link can be sent to customer is as per the currencies enabled by CCAvenue.

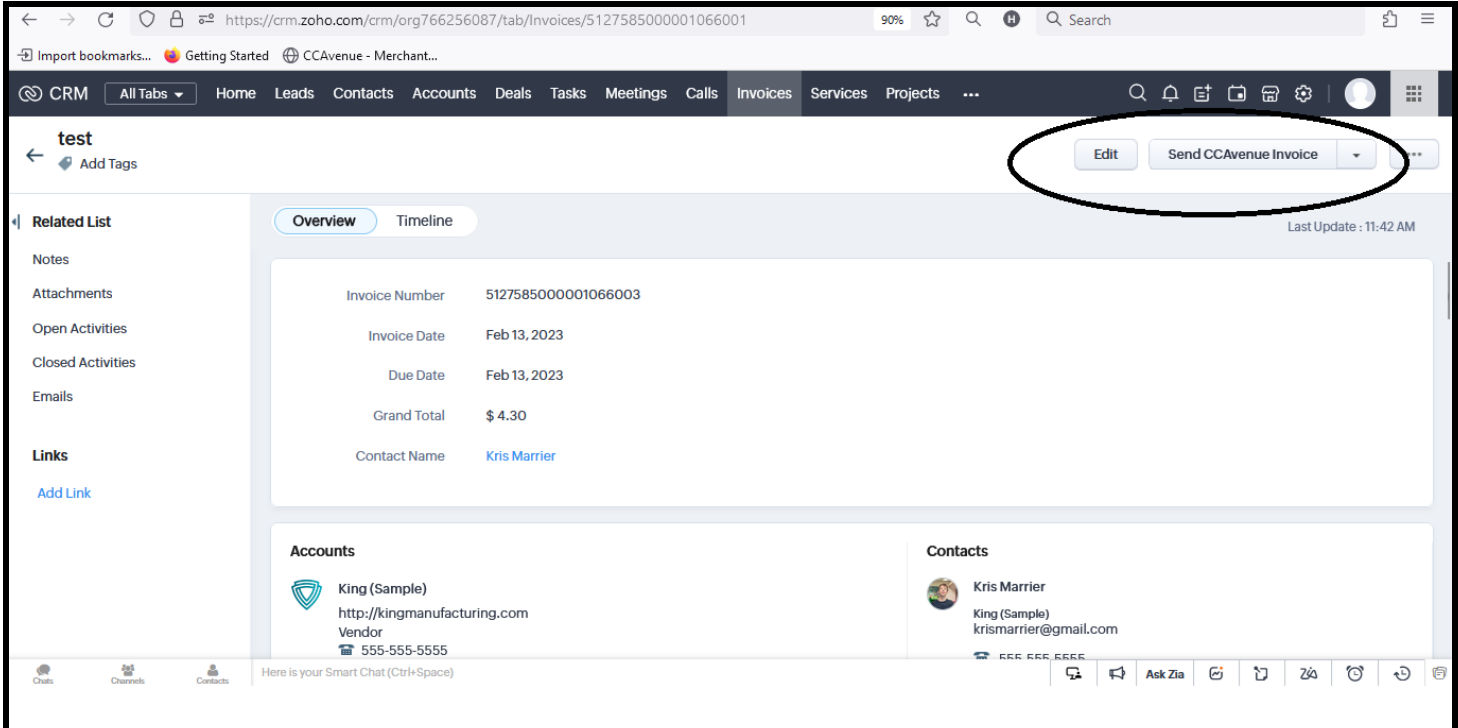

### **CC-Avenue**<sup>®</sup>

**Step 6: Allocating the Currency** – In case the currency is not selected while creating the invoice, merchant can click on edit and set the same. Please make sure to use the currency as assigned for your CCAvenue account. The Due Date in Zoho is the validity of payment link sent to customer.

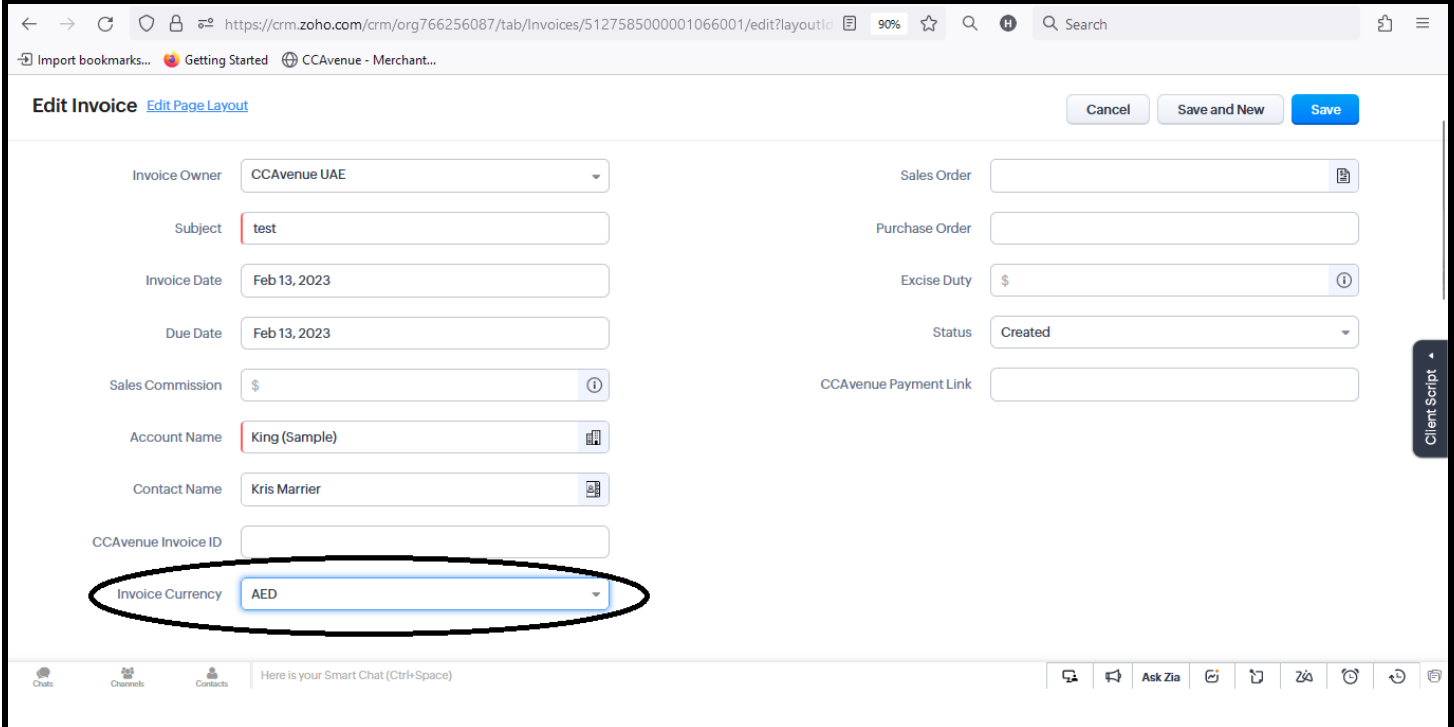

**Step 7: Sending the invoice** – Merchant can click on 'Send CCAvenue Invoice' and can see the successful message once the payment link is sent to the end customer.

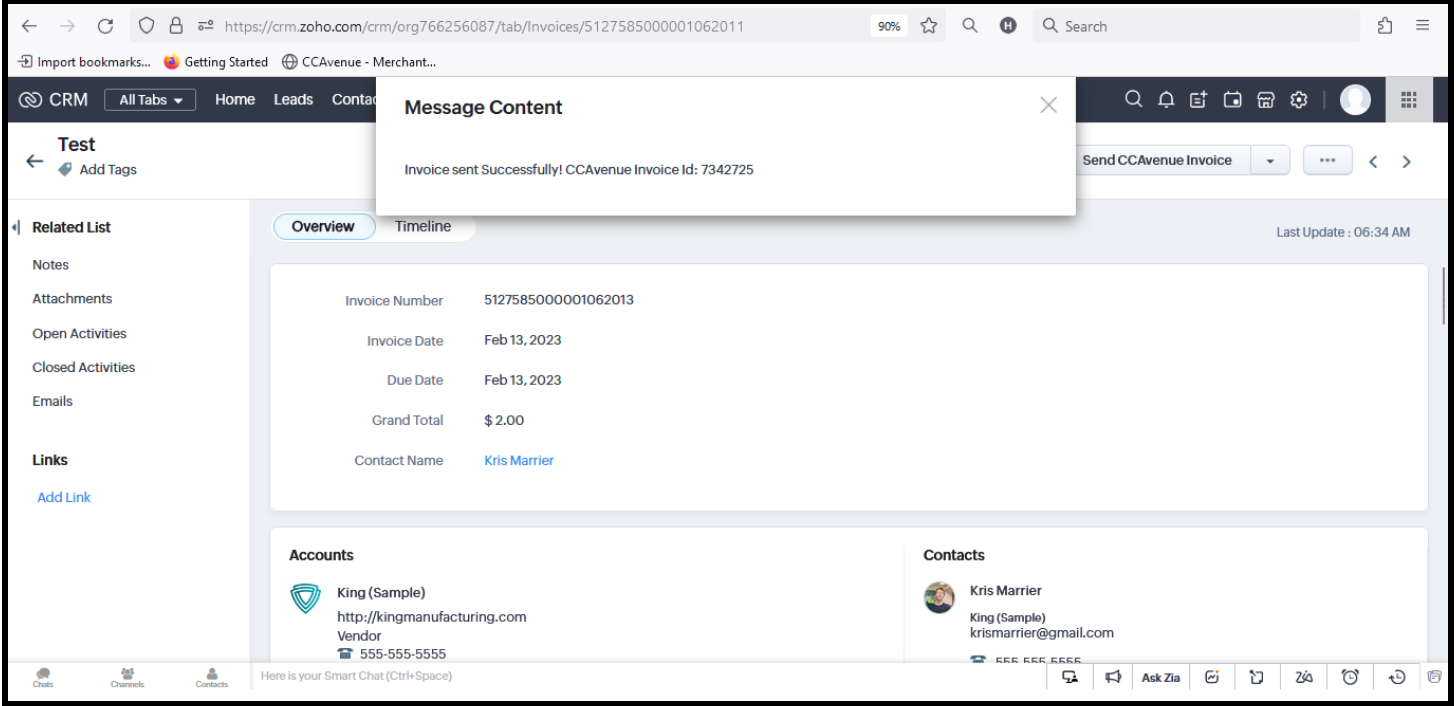

# **CC-Avenue**®

**Step 8: Payment link data**- The payment link sent to customer can also be viewed by merchant along with the CCAvenue Invoice ID which can be used for any communication with customer or to check in CCAvenue portal.

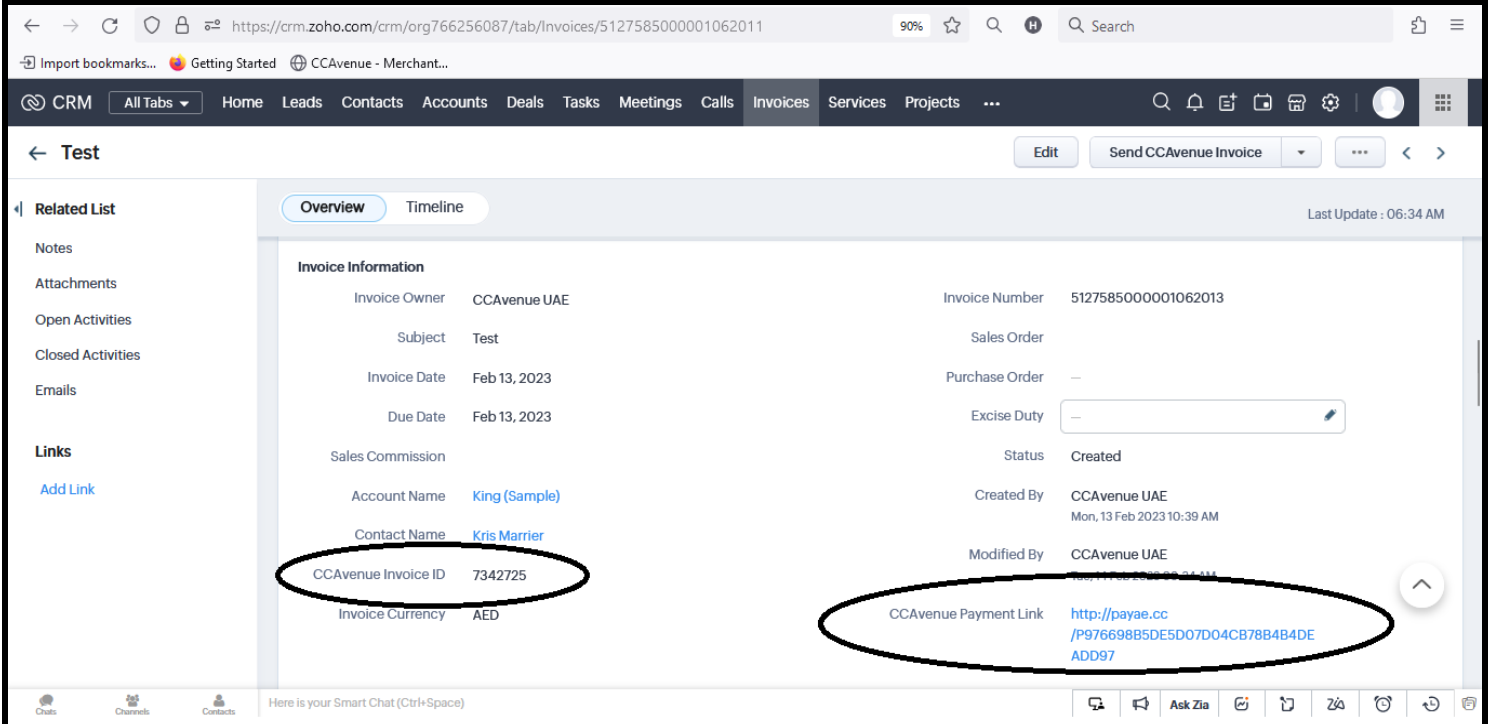

**Step 9 : Payment by end customer** – Customer gets the payment link on their email and once the payment link is clicked, customer is redirect to CCAvenue payment page for inputting the card details and completing the transaction.

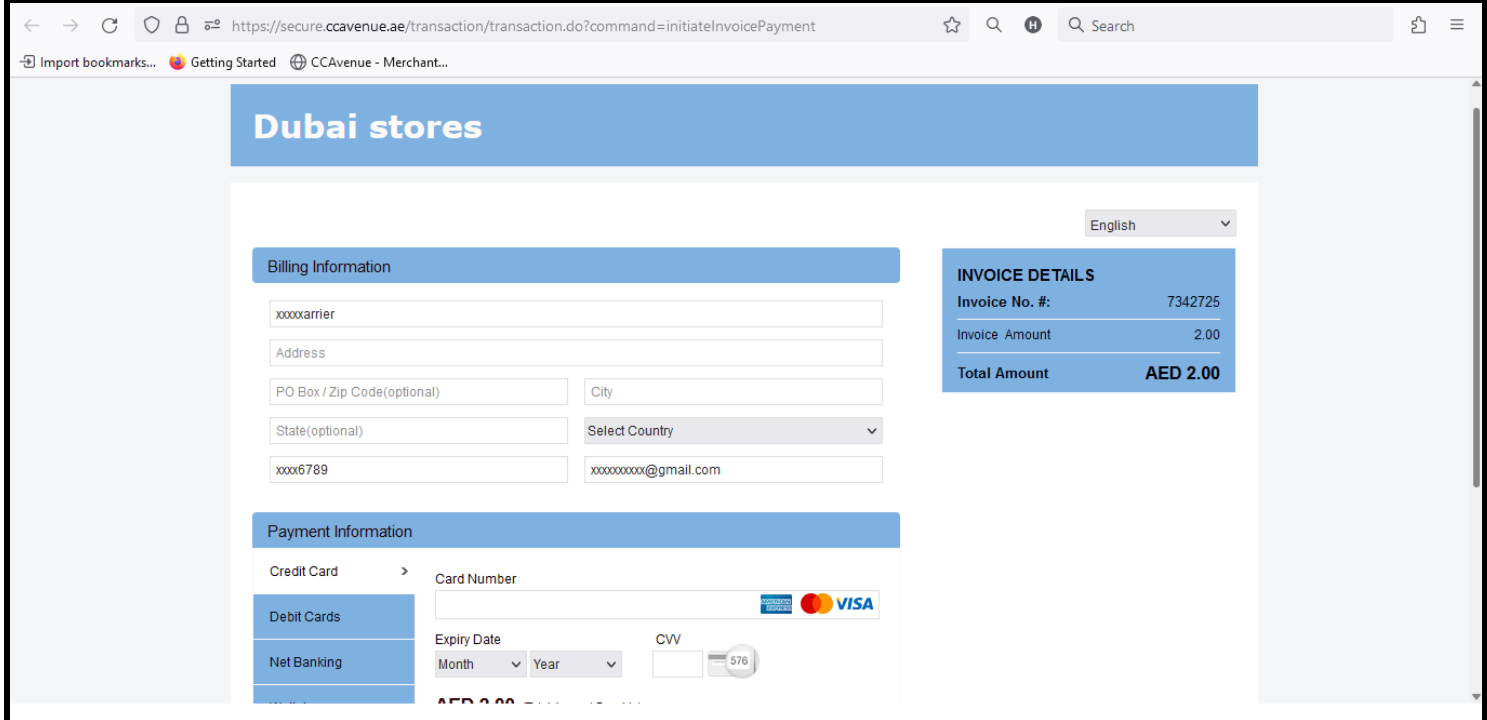